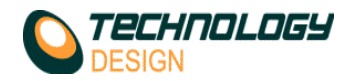

## *vi. Time Corrected Gain (TCG)*

#### **Manual Method**

- **a.** Select the desired curve number from the **T.C.G. Curve** drop-down menu *(Setup - Collection Hardware – Channel – Hardware).* Only one curve per channel may be selected but a single curve may be referenced by multiple channels.
- **b.** Select the zoom factor from **TCG View** on the A-Scan window.
- **c.** Click the **T.C.G.** tab in the **Collection Hardware** window.
- **d.** Select the curve to view from the DAC curve drop-down menu. Any values already in the dialogue may be removed by clicking the **Clear All** button.
- **e.** Select the units (mm or μs).
- **f.** Click the position **1** check box. A marker appears (usually in the bottom left corner of the A-Scan). It appears as a small yellow square identified by the position number.
- **g.** Maximise the 1st reference signal and move the first marker across the base of the signal by clicking on the **mm/ μs** up/down arrow control.
- **h.** Adjust the gain using the **Gain (dB)** up/down arrow control to position the apex of the signal at the reference amplitude.
- **i.** Click the position **2** check box. The second marker appears on the baseline below the previous marker.
- **j.** Repeat the process with subsequent markers until the range through the material has been covered.<br>**k.** To disable the TCG/DAC for any single channel, select **Off** from the T.C.G. Curve drop-down menu n
- **k.** To disable the TCG/DAC for any single channel, select **Off** from the **T.C.G. Curve** drop-down menu mentioned in point *a* above.

**Phased Array Wizard**

The TCG wizard is activated after a valid calibration has been completed. The phased array wizard may be activated from three different points within the software:

- **a.** *Click* the **Wizards** menu and select one of the **PA wizard** options.
	- i. **PA Wizard** Starts the wizard at the equipment setup section. Complete this section to proceed to the *calibration* and *TCG* section.
		- ii. **PA Calibration Wizard – Channel** *x* Allows the user to re-enter the wizard at the *calibration* and *TCG*  section by-passing the setup section. These menu items will only be displayed for channels that have already been calibrated.
- **b.** *Click* **Setup Collection Hardware Probe – Calibration Wizard**. Enters the phased array wizard at the *calibration* and *TCG* section by-passing the setup section.
- **c.** *Click* **Setup Collection Hardware TCG – Calibration Wizard**. Enters the phased array wizard at the *calibration* and *TCG* section by-passing the setup section
- **a.** *Click* **Setup Collection Hardware TCG – Calibration Wizard**. Enters the phased array wizard at the *calibration* and *TCG* section by-passing the setup section.

## *T.C.G. Page*

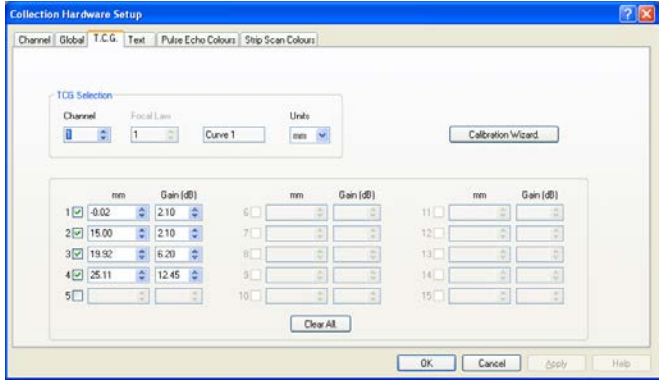

**See**: *Time Corrected Gain (TCG)* in Appendix A for guidance on setting up TCG.

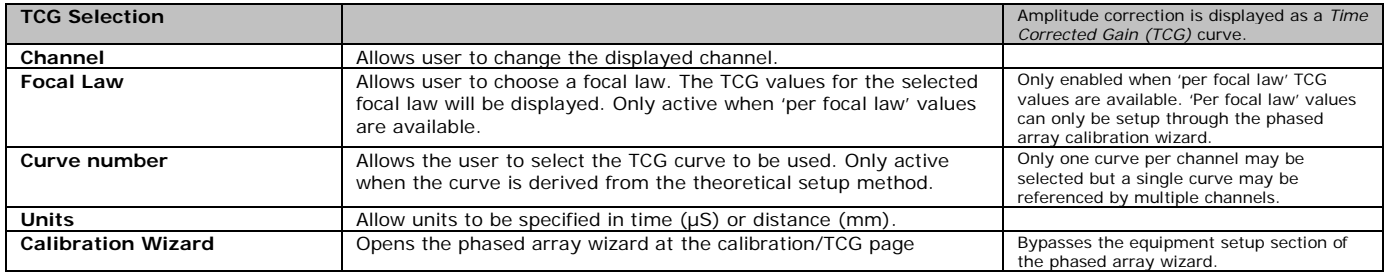

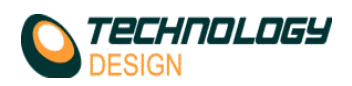

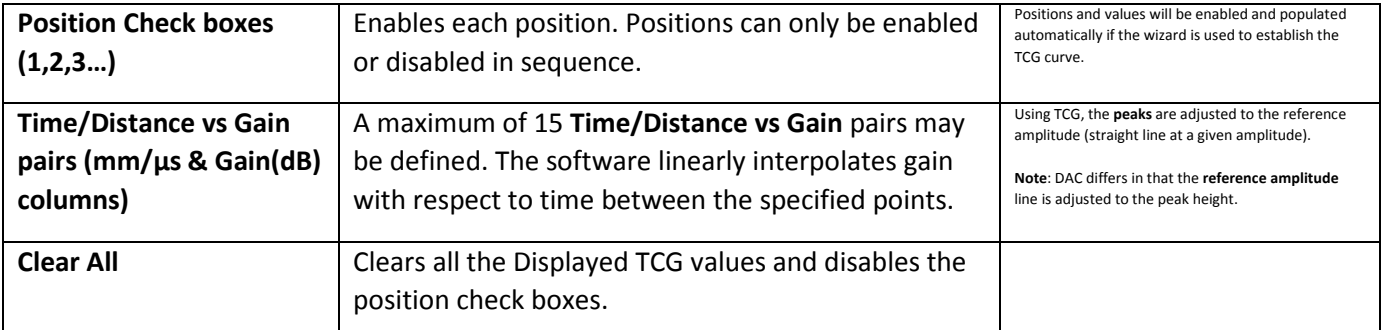

## *PE/Corrosion Mapping - Offline Analysis. (Original software)*

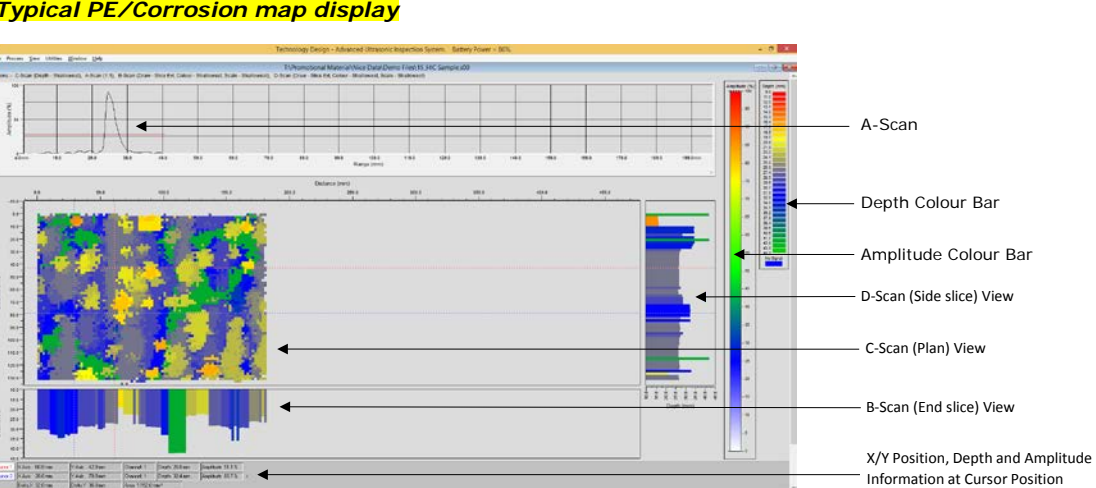

### *Typical PE/Corrosion map display*

# *PE/Corrosion Mapping Offline Analysis - File menu options*

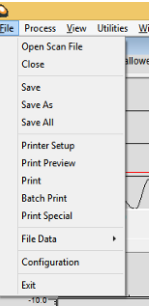

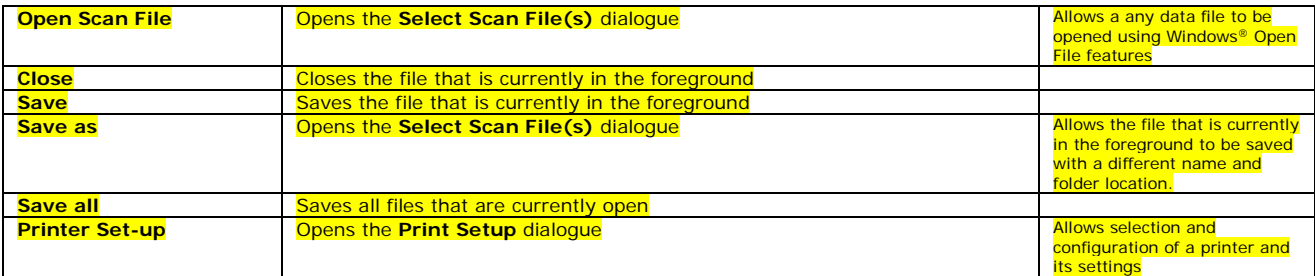

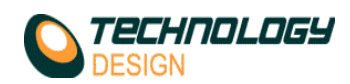

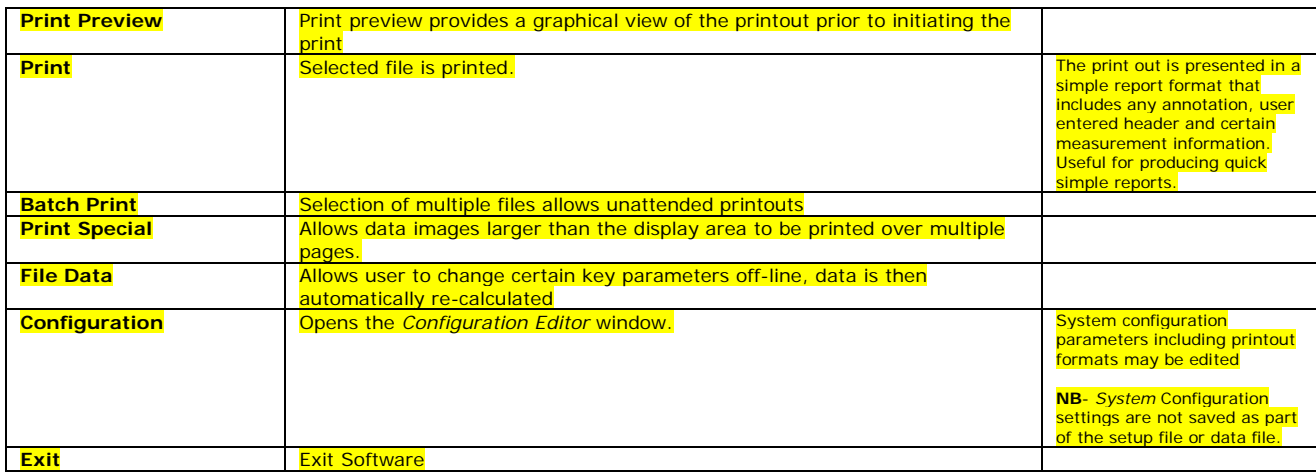

### *Print Preview and Print*

*Print Preview* allows the user to view an image before printing the image on paper. The *Print Preview* window will look similar to the image below.

The logo and document heading are defined in **Configuration-Report**. The heading is inherited from **Configuration** if saved during analysis and can be changed by opening the configuration editor from the **File** menu when the file is subsequently opened for analysis.

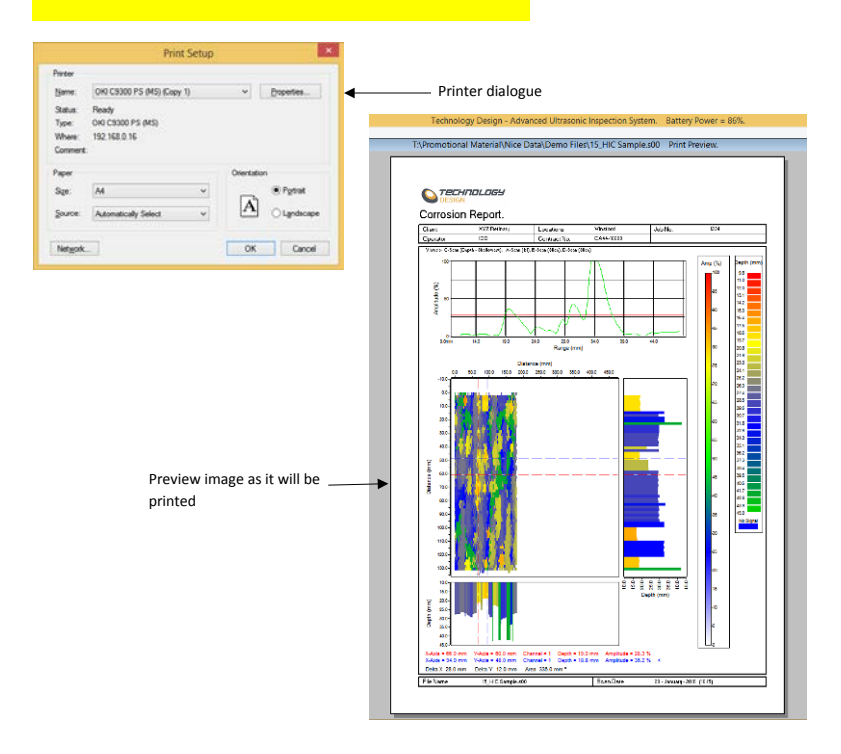

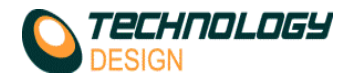

### *Options Menu*

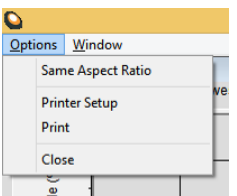

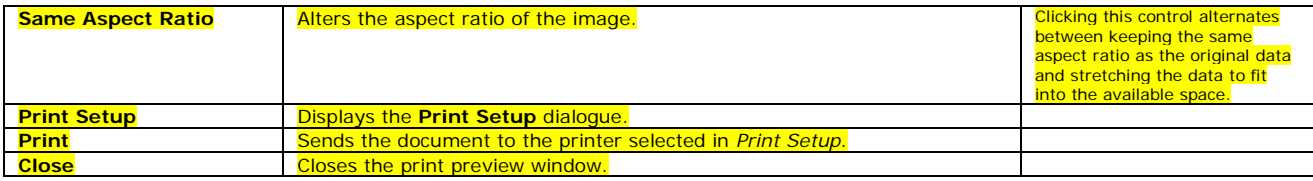

### *iii. How to Measure Velocity*

#### **Automated Method**

- a. Close all open windows leaving only the **A-Scan** window open.
- Set the system up with an appropriate basic setup.
- c. Click the **Measure** button on the A-Scan window. The **A-Scan Velocity Measurement Cursors** window appears.
- d. Place the probe on a calibration block or defect free area of the test piece. Adjust the A-Scan window so that two BWE's are displayed or the signals from two known thicknesses can be displayed ensuring that the peaks are not saturated.
- e. Adjust Cursor1 and Cursor2 to the peaks of two subsequent BWE's.
- f. Adjust the **Range** control to the known thickness of the material. The velocity of the material in metres per second will be displayed in the **Velocity** text box.
- g. Tap **OK**. Notice the velocity value changes on the A-Scan window and may also be viewed in the **Compression**  velocity text box on the **Global** tab in the **Collection Hardware Setup** window.

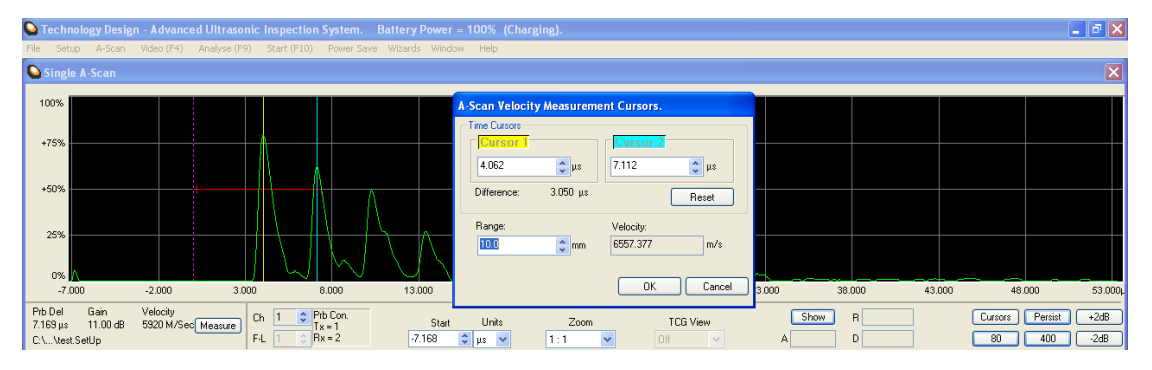

#### **Manually**

- **a.** Connect a probe to the system. No calibration is required.
- 
- **b.** Ensure the measurement units on the A-Scan display window are set to microseconds (μS). **c.** Place the probe on a defect-free area of the material and ensure that at least two repeat sic Place the probe on a defect-free area of the material and ensure that at least two repeat signals from a reflector at a known range are visible on the A-Scan.
- **d.** Activate the cursors and place one cursor on each of the peaks of the two signals.
- **e.** To calculate the velocity in *metres per second*, calculate the following:

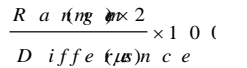

**Example:** Range=100mm Difference between repeat signals =  $61.47 \mu S$  $\times 1000 = 3253m/s$ 61.47 200

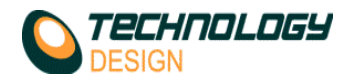

### *iv. Calculate Required Separation (PCS)*

- **a.** On the **Probe** page, *click* the **Calc Required Separation** button.
- **b.** The **A-Scan Display Cursors** window appears. Move the yellow cursor to a point on the lateral wave signal and the cyan cursor to the corresponding opposite phase on the backwall signal.
- **c.** Enter the material thickness.
- **d.** *Click* **OK**.
- **e.** The correct *Probe Centre Separation* (PCS) is now displayed in the **Separation** text box.
- **f.** The following formula is applied:

 $2(t \times \tan \theta)$  **Example:** 

Focus Depth=25mm Wedge angle =  $60^\circ$ 

2(25 x tan 60)  $2(25 \times 1.73) = 86.6$ mm (PCS)

### *v. Probe Calibration*

There are three methods to calibrate the system. In **Phased array mode** all 3 are available, in **Pulse Echo** mode only manual calibration is available.

- **a. Manually (PA & PE)** by physically determining the probe delay of a single focal law. For phased array the system then calculates the probe delay for all other focal laws theoretically.
- **b. Theoretically (PA)** where the system calculates all the probe delays (for each focal law) without any physical action by the operator.
- **c. Wizard (angled PA only)**. The delay for each focal law is determined experimentally by passing the probe (therefore each focal law) over a calibration reflector *(see Appendix C for detailed tutorials)*. **NOTE**: A special procedure to calibrate a multi-focal law **Pitch/Catch** channel is activated when **Probe Delay – Manual - Calibrate** is selected in the phased array wizard.

#### **Manual Method**

This method uses one focal law to calibrate and then corrects all the other focal laws mathematically.

- **a.** Enter all values for a basic system setup.
- **b.** Change the measurement units from microseconds (μs) to millimetres (mm).
- **c.** *Click* **Setup Collection Hardware Probe**.
- **d.** Clear the value in the **Delay** text box then click **Apply**.
- **e.** *Click* the **Cursors** button on the **A-scan** window (the button may display as **C** only depending on screen resolution).
- **f.** *Couple* the probe to a calibration piece and *maximise* the signal.
- **g.** *Move* Cursor 1 to the peak *or* flank of the calibration signal.
- **h.** *Enter* the range to the calibration reflector into the Cursor 2 text box and *press* **ENTER**. The **Difference**  (delay) between the cursors is displayed below the cursor controls.
- **i.** *Click* the **Set P-Del** button to transfer the delay to the **Probe Delay** text box on the **Probe Page**.
- **j.** Cross check the calibration by moving any cursor to a signal with known range & check that the range is correct. Alternatively, *click* the **Show** button on the **A-Scan** window and *move* the vertical dashed markers on the A-Scan to encompass the signal. The depth is displayed in the **D** text box.
- **k. Note**: If the cross check is incorrect, the velocity is probably incorrect. We suggest you measure the velocity (see 'How to Measure Velocity' in Appendix B).

#### **Theoretical Method**

- **a.** Enter all values for a basic system setup.
- **b.** Simply *click* the **Theoretical Delay** button in **Setup – Collection Hardware – Probe**. The system will calculate and delay values of all focal laws for the channel and display the value of the first focal law in the **Probe Delay** text box.

**Wizard** (see Appendix C for detailed instructions on how to use the wizard)

The phased array wizard may be activated from three different locations within the software:

**b.** *Click* the **Wizards** menu and select one of the **PA wizard** options.

- i. **PA Wizard** Starts the wizard at the *equipment setup* section. Complete this section to proceed to the *calibration* and *TCG* section.
- ii. **PA Calibration Wizard – Channel** *x* Allows the user to re-enter the wizard at the *calibration* and *TCG*  section, by-passing the setup section. These menu items will only be displayed for channels that have already been calibrated.
- **c.** *Click* **Setup Collection Hardware Probe – Calibration Wizard**. Enters the phased array wizard at the *calibration* and *TCG* section by-passing the setup section.
- **d.** *Click* **Setup Collection Hardware TCG – Calibration Wizard**. Enters the phased array wizard at the *calibration* and *TCG* section by-passing the setup section.